# ]HackingTeam[

**RCS 8.3** 

The hacking suite for governmental interception

## **Analyst's Guide**

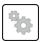

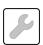

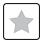

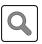

### Information ownership

© COPYRIGHT 2013, HT S.r.l.

All rights reserved in all countries.

No part of this manual can be translated into other languages and/or adapted and/or reproduced in other formats and/or mechanically, electronically processed or photocopied, recorded or otherwise without prior written authorization from HackingTeam.

All corporations and product names may be legal or registered trademarks, property of their respective owners. Specifically Internet Explorer™ is a Microsoft Corporation registered trademark.

Albeit text and images being selected with the utmost care, HackingTeam reserves the right to change and/or update the information hereto to correct typos and/or errors without any prior notice or additional liability.

Any reference to names, data and addresses of companies not in the HackingTeam is purely coincidental and, unless otherwise indicated, included as examples to better clarify product use.

NOTE: requests for additional copies of this manual or product technical information should be addressed to:

HT S.r.l. via della Moscova, 13 20121 Milano (MI) Italy

**Tel.**: + 39 02 29 060 603 **Fax**: + 39 02 63 118 946

e-mail: info@hackingteam.com

## Contents

| Glossary                                                     | <b>v</b> |
|--------------------------------------------------------------|----------|
| Guide introduction                                           | 1        |
| New guide features                                           | 2        |
| Supplied documentation                                       | 2        |
| Print concepts for notes                                     | 3        |
| Print concepts for format                                    | 3        |
| Product and guide addressees                                 | 4        |
| Software author identification data                          | 4        |
| RCS (Remote Control System)                                  | 6        |
| Differences with previous versions                           | 7        |
| Glossary                                                     | 7        |
| RCS Console for the Analyst                                  | 8        |
| Starting the RCS Console                                     | 9        |
| What the login page looks like                               | 9        |
| Open RCS Console                                             | 9        |
| Homepage description                                         | 10       |
| Introduction                                                 | 10       |
| What it looks like                                           | 10       |
| Shared interface elements and actions                        | 11       |
| What the RCS Console looks like                              | 11       |
| Actions always available on the interface                    | 13       |
| Change interface language or password                        | 13       |
| Converting the RCS Console date-time to the actual time zone | 13       |
| Table actions                                                | 13       |
| Analyst's procedures                                         | 15       |
| Introduction                                                 | 15       |
| Procedures                                                   | 15       |
| To retrieve important evidence and be alerted                | 15       |
| Analyzing, selecting and exporting evidence                  | 15       |
| Alert on new evidence                                        | 17       |
| What you should know about target alerts                     | 18       |
| What are alerts                                              | 18       |
| Alert rule utilities                                         | 18       |
| Alert rule application field                                 | 18       |
| Alert process                                                | 18       |
| Target alert (Alerting)                                      | 19       |
| Purpose                                                      |          |
| What the function looks like                                 | 19       |

| To learn more                                                      | 21 |
|--------------------------------------------------------------------|----|
| Adding a rule to be alerted                                        |    |
| Editing an alert rule                                              |    |
| Adding a rule to automatically tag certain evidence                | 21 |
| Viewing evidence matching the logged alert                         |    |
| Target alert data (Alert)                                          |    |
| Alert rule data                                                    | 22 |
| Log data                                                           | 23 |
| Monitoring the target's activities from the Dashboard              | 25 |
| What you should know about the Dashboard                           | 26 |
| Dashboard Components                                               | 26 |
| Evidence alert process                                             | 26 |
| Monitoring evidence (Dashboard)                                    | 27 |
| Purpose                                                            | 27 |
| What the function looks like                                       | 27 |
| To learn more                                                      | 28 |
| Adding an element to the Dashboard                                 | 28 |
| Viewing evidence indicated in the Dashboard                        | 29 |
| Evidence analysis                                                  | 30 |
| What you should know about evidence                                | 31 |
| Analysis process                                                   | 31 |
| Evidence accumulated in the device.                                | 31 |
| Filtering evidence                                                 | 31 |
| Translating evidence                                               | 32 |
| Delete evidence                                                    | 32 |
| .tgz file description with exported evidence                       | 32 |
| Evidence analysis (Evidence)                                       |    |
| Purpose                                                            |    |
| What the function looks like                                       |    |
| To learn more                                                      |    |
| Preparing evidence for analysis and export, tagging by relevance   |    |
| Preparing evidence for analysis and export, tagging for the report |    |
| Preparing evidence for analysis and export adding personal notes   |    |
| Analyzing evidence                                                 |    |
| Viewing counters divided by type                                   |    |
| Exporting displayed evidence                                       |    |
| Evidence data                                                      |    |
| Evidence details                                                   |    |
| Purpose                                                            |    |
| What the function looks like                                       | 40 |

| To learn more                                         | 41 |
|-------------------------------------------------------|----|
| Image type evidence actions                           | 42 |
| Audio type evidence actions                           | 42 |
| Evidence export data                                  | 43 |
| List of types of evidence                             | 43 |
| Command page                                          | 44 |
| Purpose                                               | 44 |
| What the function looks like                          | 45 |
| To learn more                                         | 45 |
| Exploring and retrieving evidence from online devices | 46 |
| What you should know about retrieving evidence        | 47 |
| Description                                           | 47 |
| File System components                                | 47 |
| Retrieve evidence from devices (File System)          | 47 |
| Purpose                                               | 47 |
| What the function looks like                          | 48 |
| To learn more                                         | 49 |
| Exploring file system content and downloading files   | 49 |
| Intelligence                                          | 50 |
| What you should know about entities                   | 51 |
| Introduction                                          | 51 |
| Intelligence operation management                     | 51 |
| Purpose                                               | 51 |
| What the function looks like                          | 51 |
| To learn more                                         | 52 |
| Viewing operation entities                            | 52 |
| Intelligence entity management                        | 52 |
| Purpose                                               | 52 |
| What the function looks like                          | 52 |
| To learn more                                         | 53 |
| Viewing entity details                                | 53 |
| Intelligence entity details                           | 54 |
| Purpose                                               | 54 |
| What the function looks like                          | 54 |
| To learn more                                         | 55 |
| Adding other target photos                            | 55 |
| Adding entity identifications                         | 56 |
| View the last acquired position                       | 56 |
| Adding addresses to the entity                        | 56 |
| Targets                                               | 57 |

| Target page                  | 58 |
|------------------------------|----|
| Purpose                      | 58 |
| What the function looks like |    |
| To learn more                |    |
| Exporting target evidence    | 59 |
| Target page data             |    |
| Icon view                    | 60 |
| Table view                   | 60 |
| Agents                       | 62 |
| Agent page                   | 63 |
| Purpose                      | 63 |
| What the function looks like | 63 |
| To learn more                |    |
| Agent event log data         | 64 |

# **Glossary**

The terms and their definitions used in this manual are provided below.

#### A

#### **Accounting**

Console section that manages RCS access.

#### acquisition sequence

Group of complex events, actions and acquisition modules that make up the advanced agent configuration.

#### Administrator

The person who enables user access to the system, creates work groups and defines operations, targets and the type of data to be collected.

#### Agent

Software probes installed on devices to monitor. They are designed to collect evidence and communicate it to the Collector.

#### alert rules

Rules that create alerts when new evidence is stored or agents communicate back for the first time.

#### **Alerting**

Console section that manages new evidence alerts.

#### alerting group

Group of users who receive notifications via mail whenever a system alarm is triggered (for example, when the database exceeds available free space limits). Normally this group is not linked to an operation.

#### Analyst

Person in charge of analyzing the data collected during operations.

#### **Anonymizer**

(optional) Protects the server against external attacks and permits anonymity during investigations. Transfers agent data to Collectors.

#### **Audit**

Console section that reports all users' and system actions. Used to monitor abuse of RCS.

#### В

#### back end

Environment designed to decrypt and save collected information. In distributed architecture, it includes Master Node and Shard databases.

#### **BRAS**

(Broadband Remote Access Server) routes traffic to/from DSLAM to the ISP network and provides authentication to the ISP subscribers.

#### C

#### Collector

Receives data sent by agents directly or through the Anonymizer chain.

#### console

Computer on which the RCS Console is installed. It directly accesses the RCS Server or Master Node.

#### D

#### **Dashboard**

Console section used by the Analyst. Used to have a quick overview of the status of the most important operations, targets and agents.

#### **DSLAM**

(Digital Subscriber Line Access Multiplexer) network device, often located in the telephone exchanges of the telecommunications operators. It connects multiple customer digital subscriber line (DSL) interfaces to a high-speed digital communications channel using multiplexing techniques.

#### Ε

#### entity

Set of intelligence information linked to a target.

#### evidence

Collected data evidence. The format depends on the type of evidence (i.e.: image).

#### evidence alerts

Alerts, usually in the form of emails, sent to analysts when new evidence matches the set rule.

#### F

#### factory

A template for agent configuration and compiling.

#### front end

Environment designed to communicate with agents to collect information and set their configurations. In distributed architecture, it includes the Collector and Network Controller.

#### ı

#### injection rules

Settings that define how to identify HTTP traffic, what resource should be injected and what method is to be used for the injection.

#### M

#### **Monitor**

Console section that monitors components and license status.

#### Ν

#### **Network Controller**

Component that checks Network Injector and Anonymizer status and sends them new configurations and software updates.

#### **Network Injector**

Hardware component that monitors the target's network traffic and injects an agent into selected Web resources. It comes in two versions, Appliance or Tactical: the former is for deployment at the ISP, the latter for use on the field.

#### **Network Injector Appliance**

Rackable version of the Network Injector, for installation at ISP. See: Tactical Network Injector.

#### 0

#### operation

Investigation aimed at one or more targets, whose devices will be recipients for agents.

#### R

#### **RCS**

(Remote Control System) the product documented hereto.

#### **RCS Console**

Software designed to interact with the RCS Server.

#### **RCS Server**

One or more computers, based on the installation architecture, were essential RCS components are installed: Shard databases, Network Controllers and Collector.

#### S

#### SSH

(Secure SHell) a network protocol for secure data communication, remote shell services or command execution.

#### **System**

Console section that manages the system.

#### System administrator

The person who installs the servers and consoles, updates software and restores data in case of faults.

#### Т

#### **Tactical Network Injector**

The portable version of Network Injector, for tactical use. See: Network Injector Appliance.

#### **TAP**

(Test Access Port) a hardware device installed in a network that passively monitors the transmitted data flow.

#### target

The physical person under investigation.

#### **Technician**

The person assigned by the Administrator to create and manage agents.

#### ٧

#### **VPS**

(Virtual Private Server) a remote server where the Anonymizer is installed. Commonly available for rent.

# **Guide introduction**

#### **Presentation**

#### Manual goals

This manual is a guide for the Analyst on how to use the RCS Console to:

- monitor the target
- explore target devices
- analyze and export evidence

Information on how to consult the manual is provided below.

#### Content

This section includes the following topics:

| New guide features                  | 2 |
|-------------------------------------|---|
| Supplied documentation              |   |
| Print concepts for notes            |   |
| Print concepts for format           |   |
| Product and guide addressees        | 4 |
| Software author identification data | 4 |

# New guide features

List of release notes and updates to this online help.

| Release<br>date       | Code                                      | Software version. | Description                                                                                                    |
|-----------------------|-------------------------------------------|-------------------|----------------------------------------------------------------------------------------------------|
| 15<br>March<br>2013   | Analyst's<br>Guide<br>1.3<br>MAR-<br>2013 | 8.3               | Added the Intelligence section see "Intelligence" on page 50.  Added content export from all file type evidence formats. See "Evidence details" on page 40  A user license can be purchased to view evidence content in the interface language. See "Evidence analysis (Evidence)" on page 33 and see "Evidence details" on page 40. |
| 15<br>October<br>2012 | Analyst's<br>Guide<br>1.2 OCT-<br>2012    | 8.3               | Added filter settings savings on evidence and simplified the <b>Info</b> filter on evidence. Added delete evidence. See "Evidence analysis (Evidence)" on page 33.  If installed, the texts extracted from a screenshot type evidence can be viewed. See "Evidence details" on page 40.                                              |
| 30 June<br>2012       | Analyst's<br>Guide<br>1.1 JUN<br>2012     | 8.1               | Different folder retrieve from disk. See "Retrieve evidence from devices (File System)" on page 47 .                                                                                                    |
| 16 April<br>2012      | Analyst's<br>Guide<br>1.0 APR-<br>2012    | 8.0               | First publication                                                                                                    |

# **Supplied documentation**

The following manuals are supplied with RCS software:

| Manual                          | Addressees              | Code                                            | Distribution for-<br>mat |
|---------------------------------|-------------------------|-------------------------------------------------|--------------------------|
| System Administrator's<br>Guide | System<br>administrator | System Administrator's<br>Guide<br>1.3 MAR-2013 | PDF                      |
| Administrator's Guide           | Administrators          | Administrator's Guide<br>1.3 MAR-2013           | PDF                      |

| Manual                        | Addressees  | Code                               | Distribution for-<br>mat |
|-------------------------------|-------------|------------------------------------|--------------------------|
| Technician's Guide            | Technicians | Technician's Guide<br>1.3 MAR-2013 | PDF                      |
| Analyst's Guide (this manual) | Analysts    | Analyst's Guide<br>1.3 MAR-2013    | PDF                      |

### **Print concepts for notes**

Notes foreseen in this document are listed below (Microsoft Manual of Style):

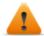

WARNING: indicates a risky situation which, if not avoided, could cause user injury or equipment damages.

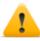

CAUTION: indicates a risky situation which, if not avoided, can cause data to be lost.

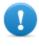

IMPORTANT: offers the indications required to complete the task. While notes can be neglected and do not influence task completion, important indications should not be neglected.

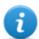

NOTE: neutral and positive information that emphasize or add information to the main text. They provide information that can only be applied in special cases.

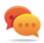

Tip: suggestion for the application of techniques and procedures described in the text according to special needs. It may suggest an alternative method and is not essential to text comprehension.

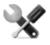

Service call: the operation may only be completed with the help of technical service.

### **Print concepts for format**

A key to print concepts is provided below:

| Example               | Style       | Description                                                                                                    |
|-----------------------|-------------|----------------------------------------------------------------------------------------------------|
|                       |             | this indicates a chapter, section, sub-section, paragraph, table or illustration heading in this manual or other publication of reference.               |
| <ddmmyyyy></ddmmyyyy> | <aaa></aaa> | indicates text that must be specified by the user according to a certain syntax. In the example <ddmmyyyy> is a date and could be "14072011".</ddmmyyyy> |

| Example                                                   | Style         | Description                                                                                                    |
|-----------------------------------------------------------|---------------|----------------------------------------------------------------------------------------------------|
| Select one of [x] the listed servers [2].                 |               | indicates the object specified in the text that appears in the adjacent image.                                   |
| Click Add. bold<br>Select the File<br>menu, Save<br>data. |               | indicates text on the operator interface, a graphic element (i.e.: table, tab) or screen button (i.e.: display). |
| Press ENTER                                               | UPPER<br>CASE | indicates the name of keyboard keys.                                                                             |
| See: Network<br>Injector<br>Appliance.                    | -             | suggests you compare the definition of a word in the glossary or content with another word or content.           |

## **Product and guide addressees**

Following is the list of professionals that interact with RCS.

| Addressee            | Activity                                                                                                    | Skills                              |
|----------------------|----------------------------------------------------------------------------------------------------|-------------------------------------|
| System administrator | Follows the HackingTeam's instructions provided during the contract phase. Installs and updates RCS servers, Network Injectors and RCS Consoles. Schedules and manages backups. Restores backups if servers are replaced. | Expert<br>network<br>technician     |
|                      | WARNING: the system administrator must have the required necessary skills. The HackingTeam is not liable for equipment malfunctions or damages due to unprofessional installation.                                        |                                     |
| Administrator        | Creates authorized accounts and groups. Creates operations and target. Monitors system and license status.                                                                                                    | Investigation<br>manager            |
| Technician           | Creates and sets up agents. Sets Network Injector rules                                                                                                    | Tapping<br>specialist<br>technician |
| Analyst              | Analyzes and exports evidence.                                                                                                    | Operative                           |

### Software author identification data

HT S.r.l. via della Moscova, 13 20121 Milano (MI) Italy **Tel.**: + 39 02 29 060 603 **Fax**: + 39 02 63 118 946

e-mail: info@hackingteam.com

# **RCS (Remote Control System)**

#### Presentation

#### Introduction

RCS (Remote Control System) is a solution that supports investigations by actively and passively tapping data and information from the devices targeted by the investigations. In fact, RCS anonymously creates, sets and installs software agents that collect data and information, sending the results to the central database to be decrypted and saved.

#### Content

| This | section | includes  | the | foll | owing       | topics: |
|------|---------|-----------|-----|------|-------------|---------|
|      | 30001   | IIICIAACS |     |      | ~ ~ ~ ~ ~ ~ | COPICS  |

| Differences with r | previous versions | 7 |
|--------------------|-------------------|---|
|                    |                   |   |

# **Differences with previous versions**

Differences with the RCS 7.6 version are described below

### Glossary

| RCS v. 7.6                      | RCS 8.0 and higher               |
|---------------------------------|----------------------------------|
| Activity                        | Operation                        |
| Agent                           | Module                           |
| Anonymizer chain                | Anonymizing chain                |
| Backdoor                        | Agent                            |
| Backdoor Class                  | Factory                          |
| Collection Node (ASP)           | Collector                        |
| Injection Proxy Appliance (IPA) | Network Injector Appliance       |
| Log Repository (RCSDB)          | Master Node and additional Shard |
| Mobile Collection Node (RSSM)   | Collector                        |
| RCSAnon                         | Anonymizer                       |

# **RCS Console for the Analyst**

#### **Presentation**

#### The Analyst's role

The role of the Analyst is to:

- select and analyze evidence
- retrieve evidence from a device
- export evidence for the authorities

#### **Analyst enabled functions**

To complete his/her activities, the Analyst has access to the following functions:

- Operation
- Dashboard
- Alerting

#### Content

This section includes the following topics:

| Starting the RCS Console              | 9  |
|---------------------------------------|----|
| Homepage description                  |    |
| Shared interface elements and actions |    |
| Analyst's procedures                  | 15 |

### **Starting the RCS Console**

When started, RCS Console asks you to enter your credentials previously set by the Administrator.

#### What the login page looks like

This is what the login page looks like:

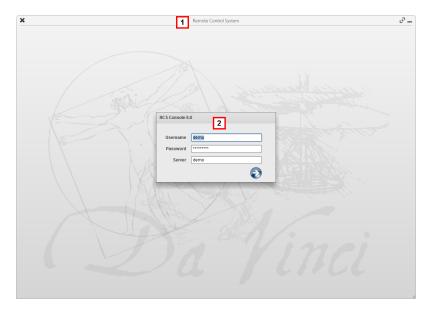

#### Area Description

- 1 Title bar with command buttons:
  - \* Close RCS Console.
  - Expand window button.
  - Shrink window button.
- 2 Login dialog window.

### **Open RCS Console**

To open RCS Console functions:

#### Step Action

- 1 In **Username** and **Password**, enter the credentials as assigned by the Administrator.
- In **Server**, enter the name of the machine or server address to connect to.

#### Step Action

Click: the homepage appears with the menus enabled according to your account privileges. See "Homepage description" below.

### Homepage description

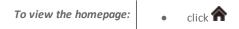

#### Introduction

The homepage is displayed when the RCS Console is started, and is the same for all users. Enabled menus depend on the privileges assigned to the account.

#### What it looks like

This is what the homepage looks like, with recently opened items saved. For details on shared elements and actions:

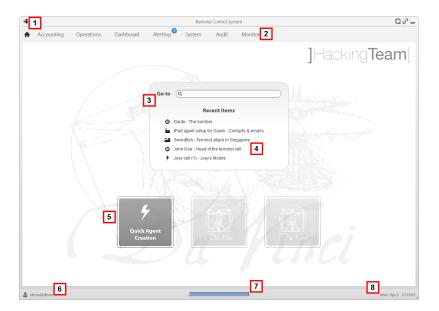

#### Area Description

- 1 Title bar with command buttons.
- 2 RCS menu with functions enabled for the user.
- **3** Search box to search operations, targets and agents, by name or description.

- 4 Links to last five opened elements (operation, target and agent).
- **5** Wizard buttons.
- 6 Logged in user with possibility of changing the language and password.
- 7 Download area with ability to view progress during export or compiling.
- **8** Current date and time with possibility of changing the time zone.

### Shared interface elements and actions

Each program page uses shared elements and allows similar actions to be run.

For easier manual comprehension, elements and actions shared by some functions are described in this chapter.

#### What the RCS Console looks like

This is what a typical RCS Console page looks like. A target page is displayed in this example:

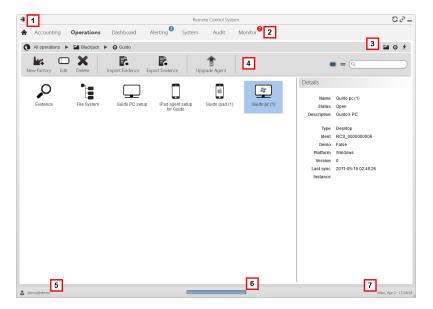

- 1 Title bar with command buttons:
  - Logout from RCS.
  - Page refresh button.
  - Expand window button.
  - Shrink window button.
- Return to homepage button
  - RCS menu with functions enabled for the user.
- 3 Operation scroll bar. Descriptions are provided below:

#### Icon Description

- Back to higher level.
- Show the operation page.
- Show the target page.
- Show the factory page.
- Show the agent page.
- **4** Buttons to display all elements regardless of their group membership. Descriptions are provided below:

#### Icon Description

- Show all operations.
- Show all targets.
- Show all agents.
- 5 Window toolbar.
- 6 Search buttons and box:

| Object     | Description                                                                                        |
|------------|----------------------------------------------------------------------------------------------------|
| Q John Doe | Search box. Enter part of the name to display a list of elements that contain the entered letters. |
|            | Display elements in a table.                                                                       |
| ***        | Display elements as icons.                                                                         |

7 Logged in user with possibility of changing the language and password.

- **g** Download area with ability to view progress during export or compiling. Files are downloaded to the desktop in RCS Download folder.
  - · top bar: percent generation on server
  - bottom bar: percent download from server to RCS Console.
- **9** Current date and time with possibility of changing the time zone.

#### Actions always available on the interface

#### Change interface language or password

To change the interface language or password:

#### Step Action

- 1 Click [6] to display a dialog window with the user's data.
- 2 Change the language or password and click \* to confirm and exit.

#### Converting the RCS Console date-time to the actual time zone

To convert all dates-times to the actual time zone:

#### Step Action

1 Click [8] to display a dialog window with the current date-time:

**UTC time**: Greenwich mean time (GMT)

Local time: date-time where the RCS server is installed

Console time: date-time of the console used that can be converted.

2 Change the time zone and click \* to confirm and exit: all displayed dates-times are converted as requested.

#### **Table actions**

The RCS Console displays various data in tables. Tables let you:

- sort data by column in increasing/decreasing order
- filter data by column

#### **Action**

#### **Description**

#### Sort by column

Click on the column heading to sort that column in increasing or decreasing order.

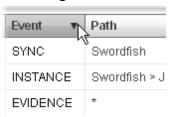

#### Filter a text

Enter part of the text you are searching for: only elements that contain the entered text appear.

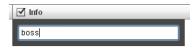

The example shows elements with descriptions like:

- "myboss"
- "bossanova"

# Filter based on an option

Select an option: the elements that match the selected option appear.

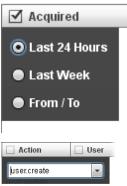

# Filter based on several options

Select one or more options: the elements that match all selected options appear.

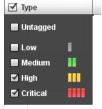

# Change the column size

Select the edge of the column and drag it.

### **Analyst's procedures**

#### Introduction

The goal of the Analyst is to provide valid evidence for the investigation in progress. Evidence is:

- directly retrieved from the device through physical access,
- received from the installed agent,

To do this, the Analyst can perform the following procedures:

#### **Procedures**

#### To retrieve important evidence and be alerted

To select and retrieve important evidence:

#### Step Action

- In the File System section, during remote tapping, explore the device hard disks searching for files to be downloaded. See "Retrieve evidence from devices (File System)" on page 47
- In the **Dashboard** section, add the operation, targets and agents to be monitored to the dashboard.
  - See "Monitoring evidence (Dashboard)" on page 27
- In the **Alerting** section, set rules to be alerted when evidence of special interest arrives and to tag evidence according to relevance.
  - See "Target alert (Alerting)" on page 19

#### Analyzing, selecting and exporting evidence

To analyze, select and export evidence:

#### Step Action

- In the **Evidence** section, analyze evidence and tag them according to relevance and whether or not they are to be exported.
  - See "Evidence analysis (Evidence)" on page 33.
- For evidence of special interest, move on to detailed analysis.
  - See "Evidence details" on page 40

#### Step Action

- 3 In the **Evidence** section, export useful evidence. See "Evidence analysis (Evidence)" on page 33.
- In the File System section, export the hard disk structure

  See "Retrieve evidence from devices (File System)" on page 47

# Alert on new evidence

#### **Presentation**

#### Introduction

Alerts signal the receipt of evidence and automatically tags evidence (for analysis and export) when received.

#### Content

This section includes the following topics:

| What you should know about target alerts | 18 |
|------------------------------------------|----|
| Target alert (Alerting)                  | 19 |
| Target alert data (Alert)                | 22 |

### What you should know about target alerts

#### What are alerts

During the investigation phase, various evidence is collected from the target device. In addition to collecting evidence to be analyzed, it can be useful receive "alerts" in real time on special events that concern the target via e-mail or a notification on the RCS Console.

For example, if awaiting evidence from a target for a long time, an alert rule can be created to send an e-mail and record a log for each piece of evidence received. This way, users are immediately notified when the target resumes activities. The rule can be disabled later and evidence can simply be viewed as it arrives.

#### Alert rule utilities

Alert rules inform the system when alerts must be sent for evidence or synchronizations. Furthermore, they can be used to automatically assign certain evidence levels of relevance that can be used in the analysis phase to select evidence.

#### Alert rule application field

Rules can be created to alert the arrival of evidence in the system at the following levels:

• Operation: all evidence for all operation targets

Target: all evidence for all target agents

• Agent: all agent evidence

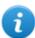

NOTE: each user will be alerted according to their set rules.

#### Alert process

The alert process is described below:

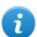

NOTE: sending an e-mail is optional.

#### Phase Description

The Analyst creates the rules to be alerted when special evidence arrives or when the target device is synchronized. Rules log the alerts, notify them on the RCS Console and send them via e-mail (optional).

#### Phase Description

The system taps incoming evidence and compares them with the alert rules.

| If the evidence                               | Then                                                                                                    |
|-----------------------------------------------|----------------------------------------------------------------------------------------------------|
| corresponds<br>to an alert<br>rule            | The system logs information as <i>evidence</i> and generates an alert that automatically applies the selected level of relevance. An email notification can be sent by the system as an option. |
| does not<br>correspond<br>to an alert<br>rule | the system logs the information as <i>evidence</i> without generating an alert.                                                                                                    |

- The Analyst receives an alert e-mail (if set by the alert rule) and checks the alert log. The evidence that generated an alert can be directly viewed from the alert.
- 4 After checking, the Analyst deletes the alert logs.

### Target alert (Alerting)

To receive alerts from the target:

• Alerting section

#### **Purpose**

This function lets you:

- receive alerts when a certain type of evidence is tapped or when the target device synchronizes with RCS.
- automatically tag evidence by relevance to facilitate later analysis.
- monitor all logged alerts and list the evidence that generated them.

#### What the function looks like

This is what the page looks like:

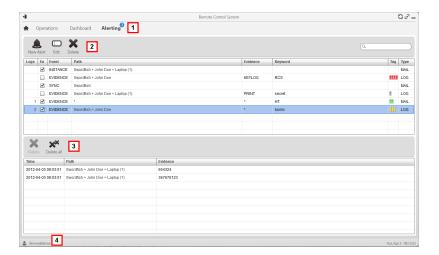

1 RCS menu.

Alerting: indicates the amount of alerts received. The counter is automatically reset after two weeks or when notifications are deleted.

2 Alert rule toolbar.

Descriptions are provided below:

#### Icon Description

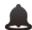

Create a new alert rule.

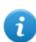

NOTE: the function is only enabled if the user has **Alerts creation** authorization.

Edit the selected alert rule.

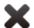

Delete the selected alert rule.

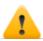

CAUTION: all generated notifications are deleted.

**3** Alert log toolbar. Descriptions are provided below:

#### Icon Description

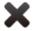

Delete the selected alert log.

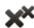

Delete all alert logs.

4 RCS menu.

#### To learn more

For interface element descriptions See "Shared interface elements and actions" on page 11. For a description of the data in this window see "Target alert data (Alert)" on next page For more information on alertssee "What you should know about target alerts" on page 18.

#### Adding a rule to be alerted

A rule must be set in order for you to be alerted:

#### Step Action

- 1 Click **New Alert**: data entry fields appear.
- Enter the required data indicating the alert method in Type.
  - Select the Enabled box to apply the rule.
- 3 Click **Save**: the new alert rule appears in the main work area. An alert is sent as soon as the system receives evidence that matches the rule.

#### Editing an alert rule

To edit an alert rule

#### Step Action

- Select the alert rule to be edited Click Edit: the data to be edited appears.
- Edit data.
  - Select the **Enabled** box to immediately apply the rule.
- 3 Click **Save**: the new alert rule appears in the main work area. An alert is sent as soon as the system receives evidence that matches the rule.

#### Adding a rule to automatically tag certain evidence

To automatically tag certain evidence without logging or sending alerts:

#### Step Action

1 Click New Alert: data entry fields appear.

#### Step Action

- Set evidence selection criteria
  - In **Type** select **None**.
  - In Tag set the relevance tag
  - Select the Enabled box to apply the rule.
- 3 Click **Save**: the new alert rule appears in the main work area. As soon as the system receives evidence matching this rule, the evidence is tagged.

#### Viewing evidence matching the logged alert

To view evidence matching an alert:

#### Step Action

- Select the alert rule with at least one log (**Logs** column): all logged alerts appear in the list.
- In the logged alert list, double-click the **Evidence** column: the list of evidence that triggered the alert appears.

### **Target alert data (Alert)**

#### Alert rule data

Alert rule data is described below:

| Data    | Description                                                                                                    |  |
|---------|----------------------------------------------------------------------------------------------------|--|
| Logs    | (only in a table) Amount of notifications received matching the rule.                                                                                                    |  |
| Enabled | Enables or disables the alert rule.                                                                                                    |  |
| Event   | <ul> <li>Evidence: triggers the rule when evidence that meets the criteria below arrives.</li> <li>Sync: triggers the rule when the agent indicated below runs synchronization.</li> <li>Instance: triggers the rule when the agent created (instanced) by the factory indicated below runs the first synchronization.</li> </ul> |  |
| Path    | operation, target, agent and factory whose evidence and synchronizations are to be monitored. Thus it indicates the rule application field.  For example, if an operation is selected, all operation evidence is monitored. If an agent is selected, that agent's evidence is monitored.                                          |  |

#### Data

#### Description

#### **Evidence**

(only **Evidence** type events) Type of evidence that generates alerts.

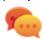

Tip: '\*' indicates all types of evidence.

For a description of all types see "List of types of evidence" on page 43

#### Keyword

(only **Evidence** type events) Keyword that the evidence must contain to trigger the alert.

For example, keyword "password" creates an alert when the evidence (audio, document) contains the word "password".

#### Tag

(only **Evidence** type events) Automatically tags evidence with different levels of relevance to make it easier to search for the most important evidence in the analysis phase:

#### **Icon Description**

- **Maximum relevance.**
- Intermediate relevance.
- Normal relevance.
- Minimum relevance.
  - No relevance.

#### Type

Type of alert to be received when evidence arrives:

- Log: alert logged and notified on the RCS Console.
- Mail: e-mail and alert logged
- None: no logged alert nor e-mail. Useful to automatically tag evidence by importance (Tag)

#### Suppression Time

(only **Mail** type alerts) Latency time for sending identical alert e-mails. Used to avoid identical e-mails after the first. For example, if the target has not communicated its evidence for a while and e-mail alert was selected, you may be bombarded with e-mails when the first evidence arrives. Set a 30-minute **Suppression time** to receive one e-mail every 30 minutes.

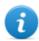

NOTE: this setting only limits e-mail delivery. Evidence is always logged.

#### Log data

Alert logs are described below:

#### Data Description

Time

alert time-date.

| Data     | Description                                                                                                    |
|----------|----------------------------------------------------------------------------------------------------|
| Path     | Range of action from which the alert was generated.                                                                                                  |
|          | For example, if a target was selected in the rule <b>Path</b> , the name of the target and the name of the operation it belongs to will appear here. |
| Evidence | Amount of evidence that generated the alert.                                                                                                    |

# Monitoring the target's activities from the Dashboard

#### **Presentation**

#### Introduction

The Dashboard helps you to monitor connected agent activities and the incoming evidence flow.

#### Content

This section includes the following topics:

| What you should know about the | e Dashboard | 26 |
|--------------------------------|-------------|----|
| Monitoring evidence (Dashboard | )           | 27 |

#### What you should know about the Dashboard

#### **Dashboard Components**

The Dashboard is made up of one or more elements selected by the user from:

- operation
- target
- agent

Each element shows the total amount of evidence collected. Values are updated at each synchronization:

- **Red number**: amount of evidence received at last synchronization.
- Black number: amount of evidence received since login.

## Operation evidence: Operation targets and the amount of evidence per target appear. Test Detailed Test Timeline

#### Target evidence:

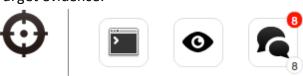

The target's evidence and the amount of evidence per type appear.

#### Agent evidence:

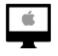

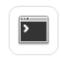

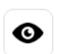

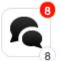

The agent's evidence and the amount of evidence per type appear.

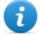

NOTE: the lack of numbers indicates that evidence has not yet arrived since login.

To view the complete list of evidence types see "List of types of evidence" on page 43.

#### **Evidence alert process**

The evidence alert process is described below:

#### Phase Description

- The Analyst adds the operation, target or agent elements whose evidence is to be monitored to the Dashboard.
- The system updates counters the next time agents are synchronized if evidence is received.
- The Analyst checks the most recent evidence, those indicated by the red number. To view details, click on the corresponding icon.
- 4 The system resets numbers when the user exits the current session.

#### **Monitoring evidence (Dashboard)**

To monitor received evidence:

Dashboard section

#### **Purpose**

The Dashboard lets you monitor certain operations, targets or agents and view incoming evidence. Settings are fully customizable. For example, a Dashboard can be set to only monitor some target devices.

#### What the function looks like

This is what the page looks like:

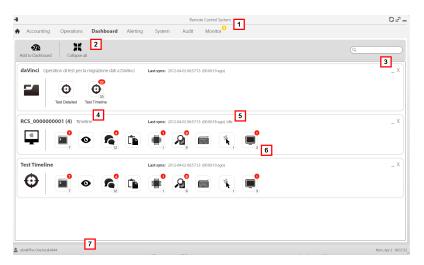

- 1 RCS menu.
- Window toolbar. Descriptions are provided below:

#### Icon Description

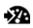

Add a new element to be monitored.

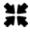

Shrink or expand all Dashboard element windows.

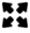

- **3** Keys used to shrink or delete elements from the dashboard.
- Dashboard element name and description.
- **5** Last element synchronization date.
  - In progress: synchronization in progress.
  - Idle: synchronization not in progress
- **6** Evidence recently acquired in an operation, target or agent.
- 7 RCS status bar.

#### To learn more

For interface element descriptions See "Shared interface elements and actions" on page 11.

For more information on the Dashboard see "What you should know about the Dashboard" on page 26.

#### Adding an element to the Dashboard

To add a new element to the Dashboard:

#### Step Action

- 1 Click **Add to Dashboard**: a window opens to search for elements to be added.
- 2 Enter part of the element name or description to be added: the list of elements that match the search appears.
- Select the element from the list: the element is automatically added to the Dashboard and the search window is left open for a new search.
  - Repeat steps 2 and 3 until all required elements are added.

#### Step Action

5 After adding elements, click \* to close the search window and return to the Dashboard.

#### Viewing evidence indicated in the Dashboard

To view Dashboard evidence

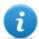

NOTE: click a target or operation to open the selected object's work area where the Analyst can view the required agents.

#### Step Action

- **1** For the operation element:
  - double-click the target to open the target page. See "Target page" on page 58

For the target element:

• double-click the agent: the agent page opens. See "Agent page" on page 63.

For the agent element:

double-click the evidence type: the evidence page appears. See "Evidence analysis (Evidence)" on page 33

#### **Evidence analysis**

#### **Presentation**

#### Introduction

Evidence analysis on the list or detailed level, select evidence to be exported to the authorities.

#### Content

This section includes the following topics:

| What you should know about evidence | 31 |
|-------------------------------------|----|
| Evidence analysis (Evidence)        | 33 |
| Evidence data                       | 38 |
| Evidence details                    | 40 |
| Evidence export data                | 43 |
| List of types of evidence           | 43 |
| Command page                        |    |
|                                     |    |

#### What you should know about evidence

#### **Analysis process**

The analysis process is described below:

#### Phase Description

- As the system collects evidence from the agent, it displays and updates the total counter.
- 2 The Analyst views all evidence and tags it for easy table consultation and subsequent export.
- 3 The Analyst analyzes incoming evidence details.
- At the end of the investigation or upon request, the Analyst exports evidence to a file that can be viewed in a browser.

#### Evidence accumulated in the device.

Evidence is sent by the agent to the Collector in order of creation. If a device rarely synchronizes or has a limited bandwidth, evidence probably accumulates on the device and it will take a long time before the most recent data is received.

The same may happen if large-sized evidence is in queue: the most recent evidence can only be sent after having sent this evidence.

For this reason, we suggest you delete older evidence and/or evidence that exceeds a certain size. Evidence is deleted at the next synchronization.

See "Agent page" on page 63.

#### Filtering evidence

Column heading filters can be used to limit the amount of evidence viewed.

See "Shared interface elements and actions" on page 11

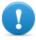

IMPORTANT: if no evidence is displayed, check the counter at the bottom right. If a value like "0/1270" is displayed, this means that there is a filter set that prevents evidence from being displayed.

The selected filters can be saved with a short description to be used later.

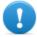

IMPORTANT: if private filters are set, they cannot be used by other users.

#### **Translating evidence**

The RCS Translate module is available upon special license to translate evidence. In fact, it communicates with a third party translation software that returns text translated into the interface language.

RCS Translate translates the following types of evidence:

- clipboard
- chat
- file
- keylog
- message
- screenshot

The translation is displayed in the page with the evidence list and the single piece of evidence detail page.

#### Delete evidence

This function deletes one or more pieces of evidence no longer deemed useful. This function depends on the type of license installed.

Filters can be used to select the evidence to be deleted (similar to selecting evidence to be exported).

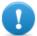

IMPORTANT: the filter only appears when the Delete and ALT keys are pressed simultaneously.

#### .tgz file description with exported evidence

The exported .tgz file is a compressed file that can be opened with most compression programs (i.e.: WinZip, WinRar). Once unzipped, it looks like a folder with an HTML file.

To view the file:

#### Step Action

- Open index.html with a browser: the homepage displays the list of days with collected evidence statistics per hour.
- 2 Click on a day: the list of evidence appears, similar to the one displayed in the **Evidence** function.
- 3 The following actions can be performed from this list:
  - on images: click to view the full image
  - on audio: click to run the mini player
  - on downloadable files: click  $\downarrow\downarrow$  to download the file

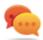

Tip: there are style sheets in the Style folder for customizations (i.e.: logos, etc.). These style sheets can be copied to the server to be used on all reports generated by the RCS Console.

#### **Evidence analysis (Evidence)**

To analyze evidence:

- Operations section, double-click an operation, double-click a target, click Evidence
- Operations section, double-click an operation, double-click a target, double-click an agent, click Evidence

#### **Purpose**

This function lets you:

- prepare evidence for analysis, tag it by level of relevance, send it to a report or add personal notes
- view evidence of interest by filtering the list
- translate evidence content into the interface language (optional)
- superficially analyze evidence from the list or entering in detail for more thorough analysis
- · export evidence

#### What the function looks like

This is what the page looks like:

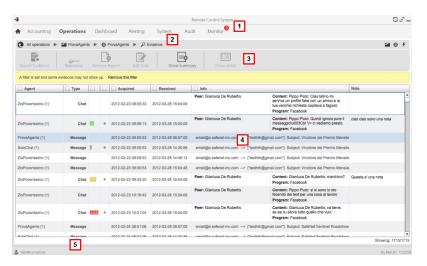

- 1 RCS menu.
- 2 Scroll bar.

**3** Window toolbar. Descriptions are provided below:

#### Icon Description

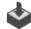

Export selected evidence to a .tgz file.

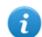

NOTE: the function is only enabled if the user has **Evidence export** authorization.

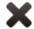

Delete selected evidence.

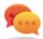

Tip: to delete a set of evidence according to certain criteria (i.e.: data range) simultaneously press ALT and this button: a window appears where you can set evidence deletion criteria. For field descriptionssee "Evidence export data" on page 43, fields are similar.

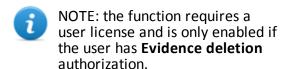

Apply a level of relevance to the selected evidence.

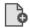

Apply a bookmark to the selected evidence.

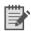

Edit selected evidence notes.

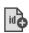

Show evidence ID codes.

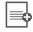

Show the total quantities by evidence type.

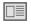

Show selected evidence details. See "Evidence details" on page 40

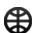

View content in the interface language.

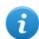

NOTE: this function requires a user license.

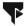

Saves currently selected filters or loads previously saved filter settings.

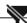

Clear all set filters.

- 4 Evidence list based on set filters.
- 5 RCS status bar.

#### To learn more

For interface element descriptions See "Shared interface elements and actions" on page 11. For a description of the data in this window see "Evidence data" on page 38. For a description of exportable datasee "Evidence export data" on page 43. For more information on evidencesee "What you should know about evidence" on page 31. To view a list of evidence typessee "List of types of evidence" on page 43.

#### Preparing evidence for analysis and export, tagging by relevance

To assign levels of relevance to evidence, helpful for display and export:

#### Step Action

- 1 Select one or more pieces of evidence.
- Drag Relevance to the required position

or

- Press the corresponding key combination.
- **Result**: the single pieces of evidence are tagged with a symbol according to their level of relevance. Evidence can be filtered by this symbol and included/excluded from export.

#### Preparing evidence for analysis and export, tagging for the report

To include/exclude evidence in a report and filter for viewing:

#### Step Action

Select one or more pieces of evidence.

#### Step Action

Click Add Report

or

- press ALT+R
- **Result**: single pieces of evidence are bookmarked. Evidence can be filtered by this symbol and included/excluded from export.

#### Preparing evidence for analysis and export adding personal notes

To add personal notes to one or more pieces of evidence:

#### Step Action

- Select one or more pieces of evidence.
- Click Edit Note

or

- press ALT+N
- **Result**: the **Notes** field can be edited. If several pieces of evidence are selected, the entered text will be copied to all other **Note** fields.

#### **Analyzing evidence**

To quickly or thoroughly analyze evidence:

#### Step Action

- Analyze the evidence preview. For example, a mini player can be run for audio files to understand whether the evidence is of interest.
- 2 Double-click evidence: evidence details appear. See "Evidence details" on page 40

#### Viewing counters divided by type

To view the total amount of evidence divided by type:

#### Step Action

- 1 Click **Show Summary**: the evidence type symbols appear, each with its own counter.
- 2 Click **Hide Summary** to hide counters.

#### **Exporting displayed evidence**

To select some pieces of evidence and export them:

#### Step Action

- 1 First tag evidence by level of relevance and by whether they should be included in the report (**Add report** key).
- 2 Continue selections using the column heading filters on homogeneous groups of evidence (Included in report column).
- Click **Export Evidence**: indicate which evidence to be included/excluded. Evidence that meets the selected criteria and has the **Included report** field flagged is exported. See "Evidence export data" on page 43.
- 4 Click **Save**: a .tgz file is created and downloaded in folder RCS Download.

#### **Evidence data**

Evidence data is described below for both the agent and target:

| Data     | Description                                                                                                    |
|----------|----------------------------------------------------------------------------------------------------|
| Acquired | Date-time evidence was acquired. It can be filtered. <b>Last 24 hours</b> is set by default.                                            |
| Received | Date-time evidence was logged in RCS. It can be filtered. <b>Last 24 hours</b> is set by default.                                       |
|          | Tip: this data is helpful when you suspect that the target device's data-time is not updated and thus the <b>Acquired</b> is not valid. |

#### Data Description

#### Relevance

Level of evidence relevance, automatically assigned by alert rules or manually assigned in this list. The level of relevance is set using:

- the Relevance command in the menu
- short-cut keys

Short-cut key list.

| Icon | Short-cut keys | Description            |
|------|----------------|------------------------|
|      | ALT+4          | Maximum relevance      |
|      | ALT+3          | Intermediate relevance |
|      | ALT+2          | Normal relevance       |
|      | ALT+1          | Minimum relevance      |
| -    | ALT+0          | No relevance           |

#### Type of evidence to be selected. See "List of types of evidence" on page 43

Info

Evidence information: text, images, video, audio and so on. Each piece of information is accompanied by various fields (i.e.: field **content**, **program**).

It can be filtered by simply indicating the full search word or full field name and search word.

For example:

- "boss" searches for the word "boss" or "Boss" in all fields
- while "content:boss" searches for the word "boss" or "Boss" in content fields only.

#### Notes

Notes entered by the Analyst using:

- Edit Note menu
- short-cut key ALT+N

#### Report

Bookmark, that indicates that evidence may be included/excluded during export.

The bookmark is set using:

- Add Report menu
- short-cut key ALT+R

#### Agent

(only for target evidence) Name of the agent that logged the evidence.

#### **Evidence details**

To view evidence details:

- Operations section, double-click an operation, double-click a target, click Evidence, doubleclick a piece of evidence
- **Operations** section, double-click an operation, double-click a target, double-click an agent, click **Evidence**, double-click a piece of evidence

#### **Purpose**

This function lets you analyze single evidence details. The interface changes according to the type of evidence - text, audio, image or map.

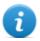

NOTE: the function is only enabled if the user has Evidence editing authorization.

#### What the function looks like

This is what audio evidence details looks like:

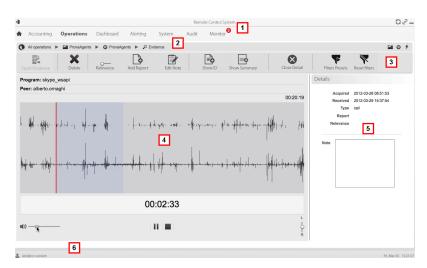

#### Area Description

- 1 RCS menu.
- 2 Scroll bar.

**3** Evidence action keys.

#### Icon Description

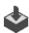

Exports evidence to a .tgz file.

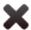

Deletes evidence.

Applies a level of relevance.

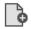

Applies a bookmark.

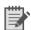

Edits the notes.

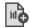

Displays the ID code.

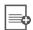

Show the total quantities by evidence type.

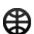

View content in the interface language.

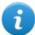

NOTE: this function requires a user license.

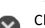

Closes the details and returns to the evidence list. See "Evidence analysis (Evidence)" on page 33.

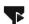

Saves currently selected filters or loads previously saved filter settings.

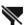

Clear all set filters.

- **4** Evidence details. Analysis keys appear according to the type of evidence (audio, image, video).
- **5** Evidence detail data.
- 6 RCS status bar.

#### To learn more

For interface element descriptions See "Shared interface elements and actions" on page 11. For more information on evidence see "What you should know about evidence" on page 31. For a description of the data in this window see "Evidence data" on page 38.

#### Image type evidence actions

Actions that can be run on image evidence are described below:

#### Icon Description

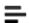

(screenshot and file type evidence only) Shows the extracted text.

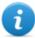

NOTE: if the "OCR unavailable" message appears, this means that the document has not yet been converted and indexed. If the button is not displayed, this means that this function was not installed. Contact your system administrator.

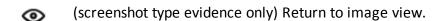

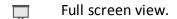

1:1 Actual image size view.

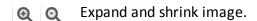

**5** Rotate image.

**Anti** Reduces the image scaling effect. **alias** 

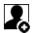

The image becomes the intelligence entity default image (if the intelligence module is installed).

#### Audio type evidence actions

Actions that can be run on audio evidence are described below:

| Icon      | Description                            |
|-----------|----------------------------------------|
| <b>()</b> | Volume adjustment.                     |
|           | Start, pause and stop audio.           |
| ۲.        | Balance left and right speaker volume. |

#### **Evidence export data**

Data required to export evidence is described below.

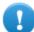

#### IMPORTANT: only evidence that meets the specified criteria will be exported!

| Data                              | Description                                                                                                    |                                                                                                    |
|-----------------------------------|----------------------------------------------------------------------------------------------------|----------------------------------------------------------------------------------------------------|
| From<br>To                        | Time range for the evidence                                                                                                    | to be exported.                                                                                             |
| Acquired<br>Received<br>Relevance | It considers the date as the evidence acquisition date on the target device.  It considers the date as the evidence receipt date.  Level of relevance for the evidence to be exported. |                                                                                                    |
| Туре                              | Types of evidence to be export<br>NOTE: when no type of<br>types.                                                                                                    | rted. of evidence is selected, RCS automatically exports all                                                |
| Report                            | If selected, only evidence with be included or excluded from                                                                                                    | h the <b>Report</b> field selected will be exported. Notes can the export.                                  |
| Report<br>Name                    | Exported file name. By defaul  Evidence exported from page                                                                                                    | It, RCS names the file as follows:  File name                                                               |
|                                   | Target<br>Agent                                                                                                    | <target -="" agent="" name=""> - Evidence Export.tgz <agent name=""> - Evidence Export.tgz</agent></target> |

#### List of types of evidence

Available types of evidence are described below:

| Module         | File type | Recording                                                |
|----------------|-----------|----------------------------------------------------------|
| Accessed files | text      | (desktop only) documents or images opened by the target. |
| Addressbook    | text      | contacts.                                                |
| Application    | text      | applications used.                                       |
| Calendar       | text      | calendar.                                                |
| Call           | audio     | calls (phone, Skype, MSN).                               |

| Module      | File type | Recording                                                                                                    |
|-------------|-----------|----------------------------------------------------------------------------------------------------|
| Camera      | image     | Webcam images.                                                                                                    |
| Chat        | text      | chat.                                                                                                    |
| Clipboard   | text      | information copied to the clipboard.                                                                                                   |
| Device      | text      | system information.                                                                                                    |
| File        | text      | files opened by target.                                                                                                    |
| File System | text      | hard disk structure that can be explored in the File System function.<br>See "Retrieve evidence from devices (File System)" on page 47 |
| Info        | text      | information provided by the agent and defined in settings.                                                                             |
| Keylog      | text      | keys pressed on the keyboard.                                                                                                    |
| Messages    | text      | e-mail.                                                                                                    |
| Mic         | audio     | audio.                                                                                                    |
| Mouse       | image     | mouse click.                                                                                                    |
| Password    | text      | password.                                                                                                    |
| Position    | image     | target's geographic position.                                                                                                    |
| Print       | image     | printed pages.                                                                                                    |
| Screenshots | image     | images on the target's screen.                                                                                                    |
| URL         | text      | visited websites.                                                                                                    |

#### **Command page**

To manage command results:

• **Operations** section, double-click an operation, double-click a target, double-click an agent, double-click **Commands** 

#### **Purpose**

This function lets you:

- check the results of commands run with the Execute action set on the agent
- check executable file results run during file transfer to/from the agent

#### What the function looks like

This is what the page looks like:

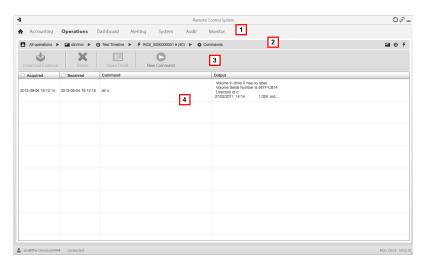

#### Area Description

- 1 RCS menu.
- **2** Scroll bar.
- 3 Window toolbar.

Descriptions are provided below:

#### Icon Description

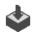

Export the selected command to a .txt file.

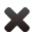

Delete the selected commands.

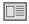

Show selected command details.

- **5** Command list based on set filters.
- 6 RCS status bar.

#### To learn more

For interface element descriptions See "Shared interface elements and actions" on page 11.

## Exploring and retrieving evidence from online devices

#### **Presentation**

#### Introduction

Gradual device exploration lets you find and download evidence of interest.

#### Content

This section includes the following topics:

| What you should know about retrieving evidence | 47 |
|------------------------------------------------|----|
| Retrieve evidence from devices (File System)   | 47 |

#### What you should know about retrieving evidence

#### Description

The function shows the FileSystem tree structure of the device where the agent is installed (or several devices if exploring a target FileSystem).

The FileSystem tree structure can be gradually explored, first reading the first level structure (**Retrieve default** command) and then exploring folders, followed by reading or re-reading the selected folder (**Retrieve subtree** command).

Once the concerned file is found, it can be downloaded and saved as file evidence (**Download** command)

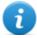

NOTE: a folder is read or a file is downloaded after synchronization.

#### File System components

The structure of each device shows the folders to be explored and those explored:

| Example         | Description              |
|-----------------|--------------------------|
| ▼               | Device root.             |
| ProgramData     | Folder not yet explored. |
| ▶ <u></u> Users | Explored folder.         |

#### Retrieve evidence from devices (File System)

To manage the device File System:

- Operations section, double-click an operation, double-click a target, click File System
- Operations section, double-click an operation, double-click a target, double-click an agent, click File System

#### **Purpose**

This function lets you:

- explore the FileSystem tree structure of the device where the agent is installed (or several devices if exploring a target FileSystem).
- Select the file to be added to the agent's download queue
- export the explored structure (file system)

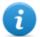

NOTE: the function is only enabled if the user had **File system browsing on agent** authorization.

#### What the function looks like

This is what the page looks like:

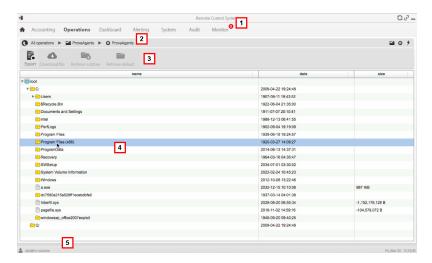

#### Area Description

- 1 RCS menu.
- **2** Scroll bar.
- **3** Window toolbar. Descriptions are provided below:

# Export the complete structure to a .tgz file. Download: download the selected file to File type evidence. Retrieve subtree: explore the selected folder content. Retrieve default: request the first level disk structure.

- 4 Device hard disk structure.
- RCS status bar.

#### To learn more

For interface element descriptions See "Shared interface elements and actions" on page 11. For more information on exploring the file-systemsee "What you should know about retrieving evidence" on page 47

#### Exploring file system content and downloading files

To explore content and download content of interest:

#### Step Action

- Select a folder.
- Click Retrieve and set the level of depth of sub-folders
  - Click **Save**: the structure of the sub-folders up to the required level will be returned at the next synchronization.

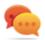

Tip: request a few levels at a time, proceed gradually.

- **3** Repeat steps 1-2 on the sub-folders to be explored.
- 4 After identifying the file of interest, select it and click **Download**: the file will be downloaded as **File** type evidence at the next synchronization.

#### Intelligence

#### **Presentation**

#### Introduction

The intelligence section creates relations between the information acquired from the various target devices to define its behavior. It also lets you add repository data to enrich the target profile.

#### Content

This section includes the following topics:

| What you should know about entities | 51 |
|-------------------------------------|----|
| Intelligence operation management   | 51 |
| Intelligence entity management      |    |
| Intelligence entity details         |    |

#### What you should know about entities

#### Introduction

An entity is automatically created when a target is created and represents it in the RCS Console intelligence function.

The entity collects all intelligence information regardless of the devices they come from and sorts them. This way, the analyst has more elements to use to define target behavior.

Entities are always organized by operation. If the operation or target is closed, the entity remains in the repository for consultation. If the operation or target is deleted, intelligence data, meaning the entity, is also deleted.

#### Intelligence operation management

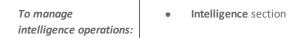

#### **Purpose**

This function lets you:

view intelligence operations

#### What the function looks like

This is what the page looks like:

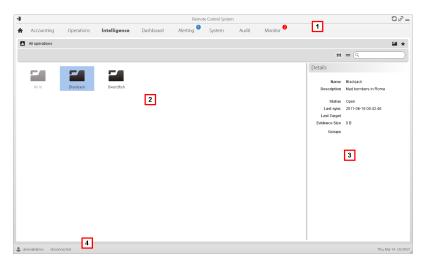

- 1 RCS menu.
- 2 Operation list:
  - Cone

Open operation.

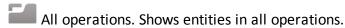

- 3 Selected operation data.
- A RCS status bar.

#### To learn more

For interface element descriptions See "Shared interface elements and actions" on page 11.

#### Viewing operation entities

To view operation entities

#### Step Action

Double-click an operation; the entity management page opens. See "Intelligence entity management" below.

#### Intelligence entity management

To manage intelligence entities:

• Intelligence section, double-click an operation

#### **Purpose**

This function lets you:

• view intelligence operation entities

#### What the function looks like

This is what the page looks like:

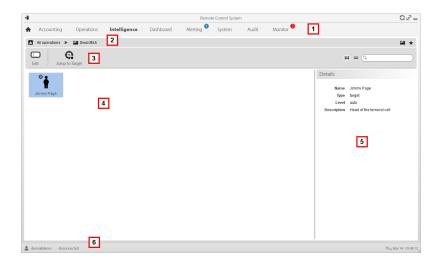

- 1 RCS menu.
- 2 Scroll bar.
- **3** Window toolbar. Descriptions are provided below:

#### Icon Function

Editing an entity

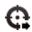

Open the entity target

- 4 Entity list:
- 5 Selected entity data.
- 6 RCS status bar.

#### To learn more

For interface element descriptions See "Shared interface elements and actions" on page 11.

#### Viewing entity details

To view entity details:

#### Step Action

1 Double-click an entity: the detail page opens. See "Intelligence entity details" below.

#### Intelligence entity details

To view entity details:

• Intelligence section, double-click an operation, double-click an entity

#### **Purpose**

This function lets you:

- manage photos and the digital identities the target uses on the web.
- learn more about the people contacted and view details on collected evidence
- assign places visited to the target and find out the last place visited.
- NOTE: this function requires a user license.
- NOTE: the function is only enabled if the user has **Entity management** authorization.

#### What the function looks like

This is what the page looks like:

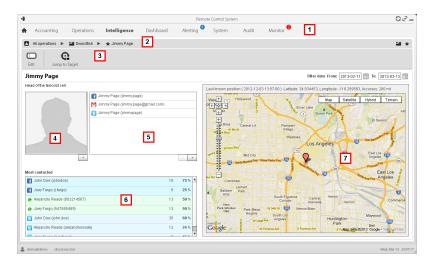

- 1 RCS menu.
- 2 Scroll bar.
- 3 Window toolbar. Descriptions are provided below:

#### Icon Function

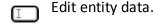

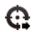

Opens the target page linked to the entity. See "Target page" on page 58.

- 4 Linked target photo. It is the first image captured by the webcam by default.
- 5 Identifications registered in internet for the target or manually added.
- List of people most frequently contacted by the target, by contact type. With the percent of communications out of the total of people contacted in the set period. Double-click to open evidence details on that person.
- **7** Search period.
- **8** Last known entity position or places manually linked to the entity.

#### To learn more

For interface element descriptions See "Shared interface elements and actions" on page 11. For more information on entitiessee "What you should know about entities" on page 51

#### Adding other target photos

To add other photos:

#### Step Action

1

Click + and select a photo

or

• in the **Evidence** section, open webcam type evidence details and select an image

**Result**: the selected image becomes the default image.

#### Adding entity identifications

To add identifications used by the target in internet:

#### Step Action

1 Click + and enter data.

#### View the last acquired position

To view the entity's last position on the map:

#### Step Action

1 Click Last position. Result: a flag indicates the corresponding position.

#### Adding addresses to the entity

To add an address to the entity:

#### Step Action

- 1 Click Addresses.
- Enter the address

**Result**: a flag indicates the corresponding position.

#### **Targets**

#### **Presentation**

#### Introduction

A target is a physical person to be monitored. Several agents can be used, one for each device owned by the target.

#### Content

This section includes the following topics:

| Target page      | 58 |
|------------------|----|
| Target page data |    |

#### **Target page**

To open a target

Operations section, double-click an operation, double-click a target

#### **Purpose**

This function lets you:

- export target evidence
- open an installed agent
- open agent evidence
- explore the agent device

#### What the function looks like

This is what the page looks like:

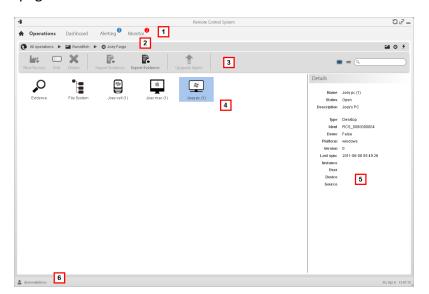

#### Area Description

- 1 RCS menu.
- **2** Scroll bar.

Window toolbar. Descriptions are provided below: 3

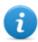

NOTE: the key displays elements in a list with their data.

#### Icon Function

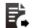

Export target evidence in .tgz format.

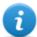

NOTE: the function is only enabled if the user has Evidence export authorization.

Icons/list of created factories and installed agents.

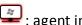

: agent in demo mode.

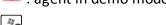

: scout agent awaiting verification.

- Selected factory or agent data.
- RCS status bar. 6

#### To learn more

For interface element descriptions See "Shared interface elements and actions" on page 11. For a description of the data in this window see "Target page data" below.

#### **Exporting target evidence**

To export evidence:

#### Step Action

- Click **Export Evidence**: the export window opens.
- Click **Ok**: evidence is saved in the specified folder.

#### **Target page data**

Operations section, double-click an operation, double-click a target, click Icon view or Table view

Page elements can be viewed as icons or a table.

#### Icon view

Icons are described below:

#### Data Description

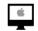

Desktop agent types, in Open status, for operating systems:

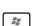

OS X

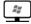

Windows

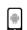

Mobile agent types, in Open status, for operating systems:

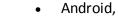

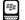

- BlackBerry,
- iOS,

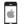

- Symbian
- Windows Mobile

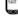

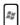

- NOTE: icons are light grey for **CLOSED** agents. This is the icon for a mobile agent for Android in Closed status:
- NOTE: the scout agent displays a compass next to the device icon. This icon is a Windows desktop scout agent .

#### **Table view**

Data is described below:

| Data        | Description                                                                                                    |
|-------------|----------------------------------------------------------------------------------------------------|
| Name        | Factory or agent name.                                                                                                    |
| Description | Factory or agent description                                                                                                    |
| Status      | <b>Open</b> : the agent is still active on the device and can continue to send data. <b>Closed</b> : the agent is no longer active. |
|             | NOTE: a closed agent cannot be reopened. Data in RCS can still be viewed.                                                           |
| Туре        | Desktop or mobile type.                                                                                                    |

| Data      | Description                                                                               |
|-----------|-------------------------------------------------------------------------------------------|
| Platform  | (agent only) Operating system on which the agent is installed.                            |
| Version   | (agent only) Agent version. A new version is created when a new configuration is created. |
| Last sync | (agent only) Date and time of the last agent synchronization.                             |
| Ident     | (agent only) Univocal agent identification.                                               |
| Instance  | (agent only) Univocal identification of the device where the agent is installed.          |

#### **Agents**

#### **Presentation**

#### Introduction

Agents acquire data from the device on which they are installed and send it to the RCS Collectors. Their configuration and software can be updated and they can transfer files unnoticed to the target.

#### Content

This section includes the following topics:

| Agent page           | . 63 |
|----------------------|------|
| Agent event log data |      |

#### Agent page

To manage agents:

• Operations section, double-click an operation, double-click a target, double-click an agent

#### **Purpose**

This function lets you:

- check agent activities via the event log.
- · view evidence collected by the agent
- explore the file system and transfer files from the device where the agent is installed

#### What the function looks like

This is what the page looks like:

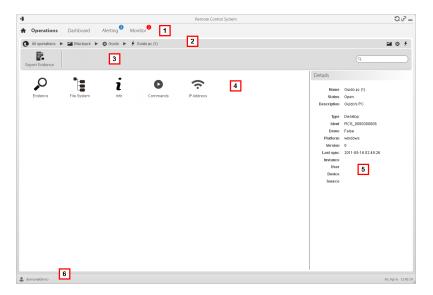

#### Area Description

- 1 RCS menu.
- 2 Scroll bar.
- 3 Window toolbar.

Possible actions on the agent. Descriptions are provided below:

#### Icon Description

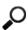

Show the list of evidence collected by the agent. See "Evidence analysis (Evidence)" on page 33.

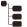

Show the device file system. See "Retrieve evidence from devices (File System)" on page 47.

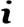

Show the agent event log (info). See "Agent event log data" below

- Agent details. 5
- RCS status bar.

#### To learn more

For interface element descriptions See "Shared interface elements and actions" on page 11.

#### Agent event log data

Descriptions are provided below:

| Field    | Description                                                                                                |
|----------|----------------------------------------------------------------------------------------------------|
| Acquired | Date-time of the event acquired on the device. It can be filtered. <b>Last 24 hours</b> is set by default. |
| Received | Date-time of the event logged in RCS. It can be filtered. <b>Last 24 hours</b> is set by default.          |
| Content  | Status information sent by the agent.                                                                      |

### ]HackingTeam[

HT S.r.l.

via della Moscova, 13 20121 Milano (MI)

Italy

**tel.**: + 39 02 29 060 603

fax:+ 39 02 63 118 946

www.hackingteam.com e-mail:info@hackingteam.com

RCS 8.3 Analyst's Guide Analyst's Guide 1.3 MAR-2013 © COPYRIGHT 2013 info@hackingteam.com